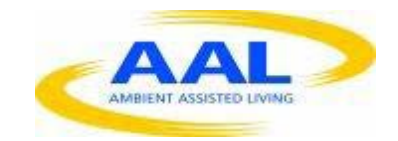

# E-Care @ Home

# WP1: User Requirements and Specification

D.1.2.12.1: Lithium Test

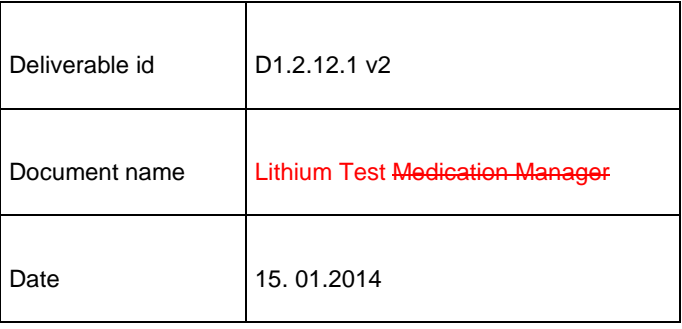

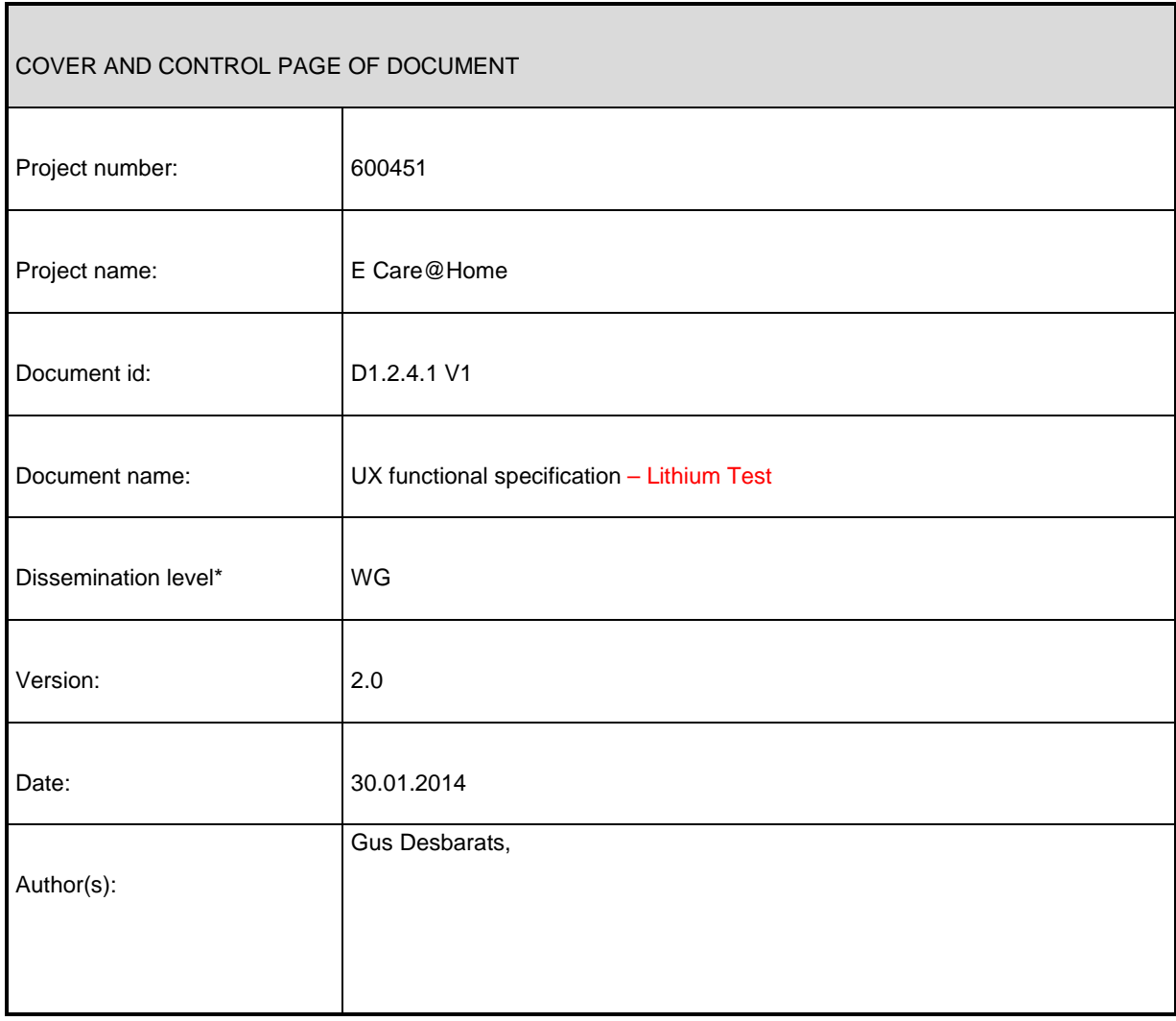

#### ABSTRACT

This document describes the functionality to be accessed via the UX-layer according to the architecture described by the wireframes, with the presentation style described in 'graphics' and the UX behavior to be fully specified in the WP-1 – Wireframes.

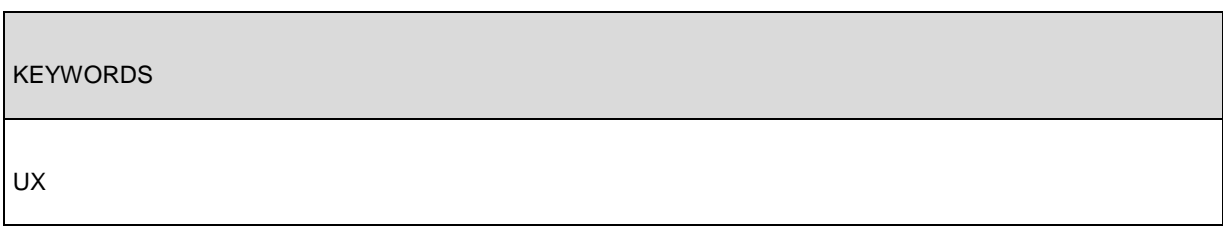

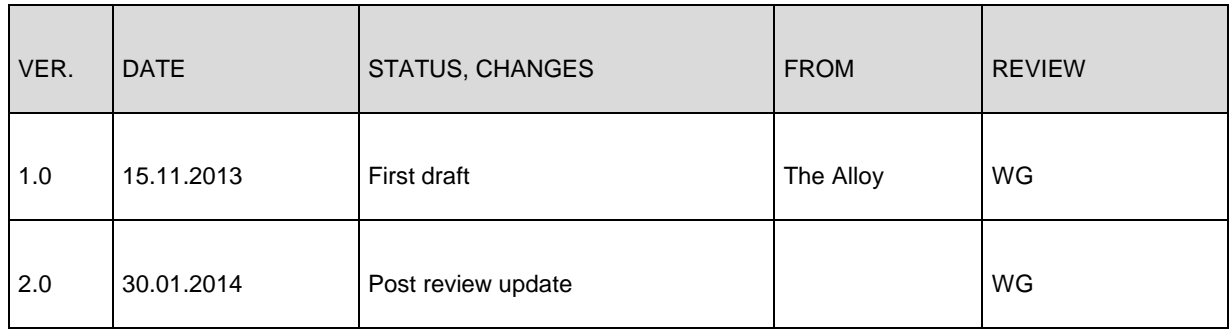

<u> 1989 - Johann Barn, fransk politik (</u>

# **1) Overview:**

The Lithium test was originally scheduled as an optional 'multipurpose' measure to track all medications in a single application. Following review with clinicians and users the project has decided to limit ECH scope to a single 'measure' application to communicate lithium values to patients and potentially be included it into their life chart.

Following the ECH project this measure will be upgraded to be an 'editable' measure that clinical organisations can customise to communicate any test results.

# **2) Availability and Deployment**

# **2.1.As per Measures - Common Functional specification**

This measure shall be available on all portals from the WT master library and importable into 'life charts' as per D1.2.13A – Common – Measures Functional specification.

#### 2.2.**Specific Deployment limitations:**

This measure can only be accessed and deployed onto Homepads by authorised users of the clinical care portal.

# **2.3.Availability limitations**

- 2.3.1. Homepad users will only have viewing and sharing permissions.
- 2.3.2. Only users of the clinical care portal will be given permission to log readings and remind homepad users to a new reading.

#### **3) Measure information page**

This page shall provide information on therapeutic benefits of activity to be authored by ECH

clinical partner In-geest.

# **4) Basic functionality**.

#### **4.1.Common behaviour**

Unless specified otherwise in this document, the measure will behave as specified in D1.2.13A – Common – Measures Functional specification.

# **4.2.Name:**

# **4.2.1. ECH specification: lithium test**

# **4.2.2. Post ECH: User selected name**

All measures allow CMP owners, but not HP service users to customise measure names. For activities, this ability will be offered to all users once the measure is deployed the CMP or HP. The customisation settings are part of the service user's record. (this is only available to paid users).

# **4.3.Units**

# **4.3.1. ECH specification**

display dosage in mg

# **4.3.2. Post ECH: user selected units**

Users will be given the option of selecting the units in which activity will be measured. The aim is to connect 'measurability' with tracking. E.g. measure 'walks' not 'distance'.

#### 4.4.**Alerts**

No automatic alerts will be set - Clinicians can, at their discretion, send a message explaining results.

#### 4.5.**Set user notifications**

Only clinical care portal users will be able to trigger an automatic notification to inform users that their test results have been updated.

#### 4.6.**Access Sharing**

As per D1.2.13A Common behaviour. – rights assigned to homepad users and clinicians

#### **5) Detail view**

#### 5.1.**ECH specification:**

- 5.1.1. Main view: 'step function' graph of dosage vs time**.**
- 5.1.2. Other functionality as per D1.2.13A Common behaviour.

#### 5.2.**Post ECH specification - settings**

- 5.2.1. The settings / enter name screen is displayed as the default 'first detailed' view.
- 5.2.2. Settings / main view

the status of 4 settings options are displayed as level 2 actionable tiles touching each tile gives access to 4 'settings' detailed views.

#### 5.2.2.1. Name of test

Default – This activity has no name, press here to create one After: activity name is (variable), press here to change

#### 5.2.2.2. Unit of measurement

Default – This activity has no units yet, press here to chose your units After: activity units are (variable), press here to change

#### 5.2.2.3. Optional: Thesholds

Default – There are no thresholds yet, press here to set some

- 5.2.2.4. Notifications (based on reminders but sent from clinicians to users) Default – There are no reminders yet, press here to set some After: Reminders are – list (reminder name) (time) (repeat) press here to change
- 5.2.2.5. Control bar:
	- 5.2.2.5.1. Cancel
	- 5.2.2.5.2. Done
- **5.2.3.** Name of test screen **(not for ECH)** 
	- 5.2.3.1. Main screen
	- 5.2.3.2. Name your test prompt
	- 5.2.3.3. Text entry field live cursor
	- 5.2.3.4. Keyboard

#### 5.2.4. Control bar:

- 5.2.4.1. Cancel (back to main setting screen no changes kept)
- 5.2.4.2. Done (back to main setting screen changes kept)

#### 5.3.Unit of measurement screen **(Not for ECH)**

- 5.3.1. Main screen
	- 5.3.1.1. Name your unit prompt
	- 5.3.1.2. Text entry field live cursor
	- 5.3.1.3. Keyboard
- 5.3.2. Control bar:
	- 5.3.2.1. Cancel (back to main setting screen no changes kept)
	- 5.3.2.2. Done (back to main setting screen changes kept)

#### 5.4.Enter thresholds screen **(not for ECH)**

- 5.4.1. Main screen
	- 5.4.1.1. Red threshold = (enter value) or 'none' (default)

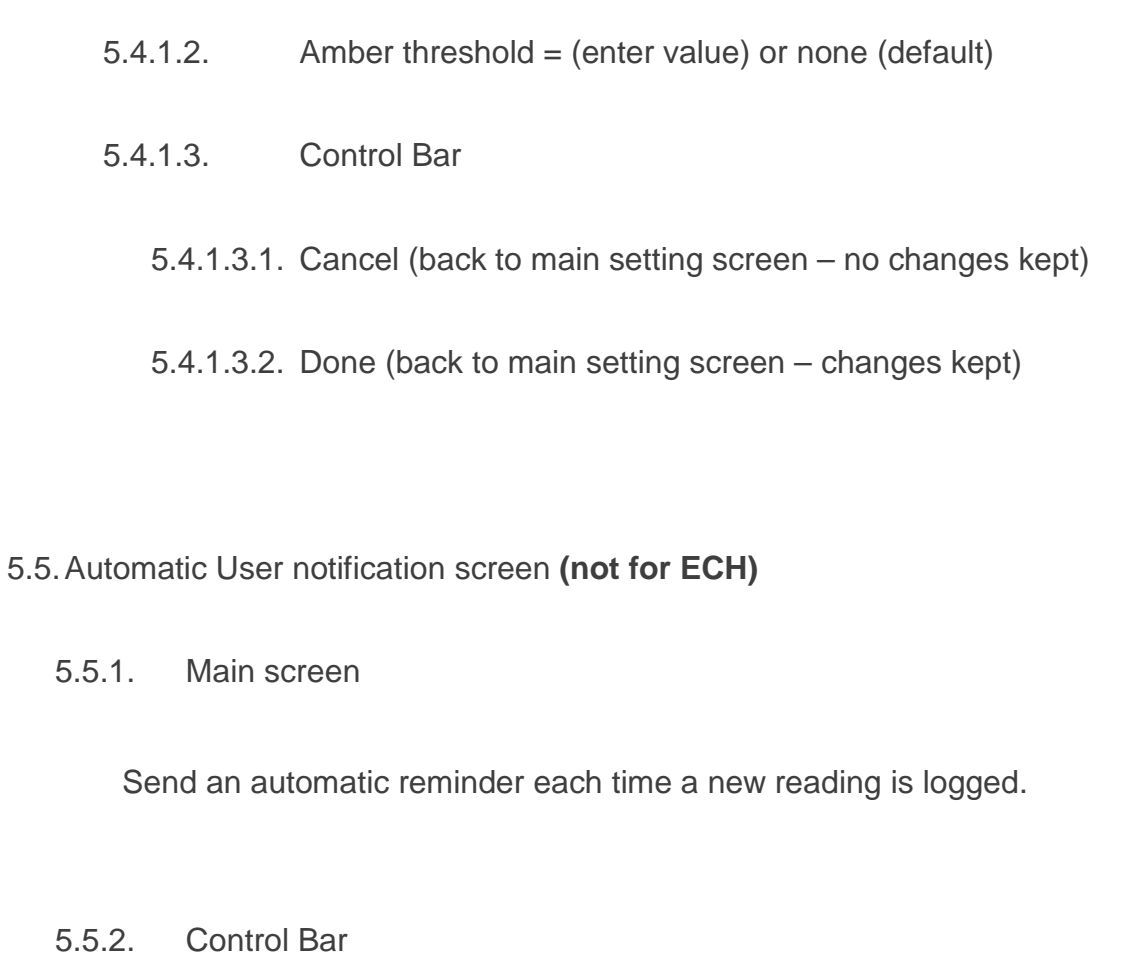

5.5.2.1.1. Cancel (back to main setting screen – no changes kept)

5.5.2.1.2. Done (back to main setting screen – changes kept)

# **6) Log screens**

6.1.1. Accessed via 'log a reading' on main detail view.

# 6.1.1.1. Main screen

Display on a 'wellness subsection' page of the CMP / user account.

log (x) (Units) on (date time)

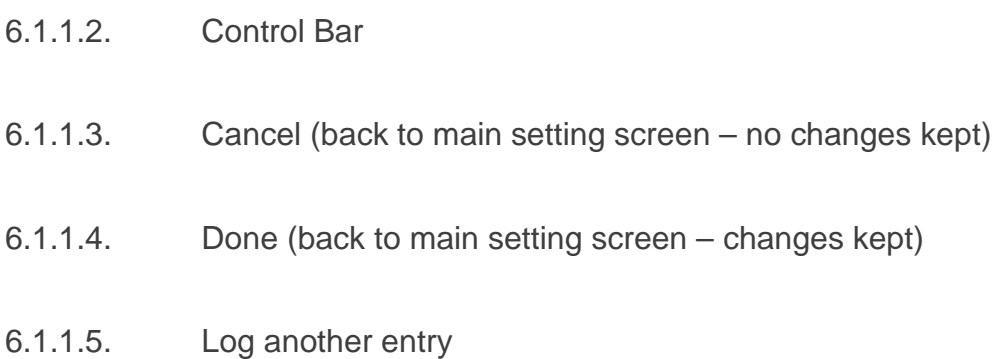

# **7) Main detail screen**

#### 7.1.Main screen

Accessed via 'wellness' subsection on the homepad of the 'prescribed' user as per D1.2.13A This shall include

7.1.1. 3 X axis viewing options: Week/ month/ year / goal on a page

# 7.1.2. Main graph

This will display 2 line graphs on a common scale

 $7.1.2.1.$   $X = axis$ 

Time with the selected period shown = 'full width' where this = std level 1 page with 'next' and 'previous' level 1 horizontal scroll control default is 'current' time period. 'sub - time interval periods are clearly labelled

7.1.2.2. Y axis

'Number of units' at a scale where 'full height value = goal or max value whichever is greater.

Legend display taken from 'settings'

Goal level clearly displayed

10 % completion sub intervals on the vertical

# 7.1.2.3. Data points

Each reading is positioned in X at 'time stamp' and in Y as (total at previous reading + new units added at reading). New reading is joined to previous by a linear fit graph.

# 7.1.2.4. Thresholds **(not for ECH)**

Horizontal lines define 'zones' below threshold levels.

7.1.2.5. X axis displays. Default period is 'current'

# 7.1.2.6. X scales:

7.1.2.7. Week View (common with other calendar scales) 'Full width = 1 week Major dividers as 7 even days with full name of days in between.

7.1.2.8. Month View (common with other calendar scales) Default = current period 'Full width = 31 days Major dividers at start of weeks Minor dividers as days

7.1.2.9. Year view (common with other calendar scales) Default = current period 'Full width = 12 months Major dividers at start of months Month names between dividers

7.1.2.10. Goal on a page view

Shows period from start to goal full width X axis divided into 10% interim milestones actual dates calculated as placed next to bold dividers for 20% 50% 80% milestones

- 7.1.3. Control Bar
	- 7.1.3.1. Legend
		- $7.1.3.1.1$ . ECH = Lithium levels
		- 7.1.3.1.2. Post ECH = 'user set activity name'
	- 7.1.3.2. Settings

Gives access to the settings main screen

7.1.3.3. Log a reading

Gives access to a 'log a reading' screen

7.1.3.4. Suspend

Standard behaviour as per D1.2.13A

- 7.1.3.5. Delete Standard behaviour as per D1.2.13A
- 7.1.3.6. Share

Gives access to 'sharing' screen

#### **8) Sharing a measure**

- 8.1.Sharing screen
- 8.2.Main screen area

displays 2 sharing options and their status; The two options are:

- 8.2.1. Share access to your (name of test levels) (accesses standard behaviour as per D1.2.13A)
- 8.2.2. Control bar (all 'sharing') screens
- 8.2.3. Cancel (back to main setting screen no changes kept)
- 8.2.4. Done (back to main setting screen changes kept)
- **9) Alerts - No alert functionality**